# **FSM JNE**

## **How to Transfer In Mutual Fund** 如何轉移基金(轉入)

#### **Step 1**

--------------------------------------------------------------------------- After successfully login to your account, click on "Funds" > "Transfer In"

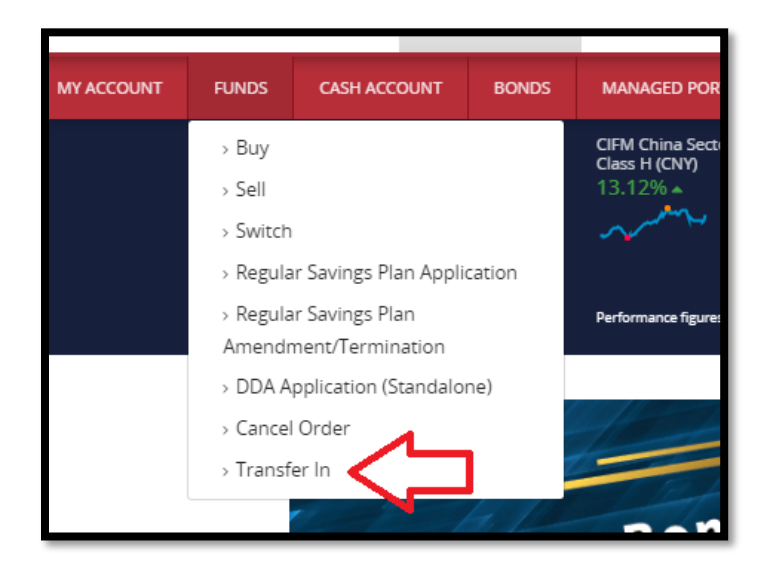

### **Step 2**

-------------------------------------------------------------------------- Enter the "Transfer From" details (Counterparty Name) and select the transfer in "Fund"

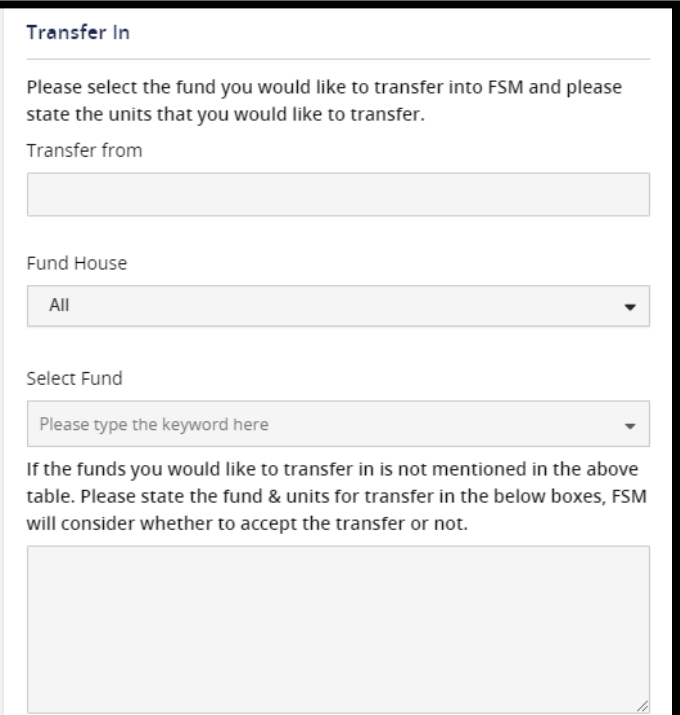

#### **Step 3**

#### --------------------------------------------------------------------------- Enter the "Transfer Units"

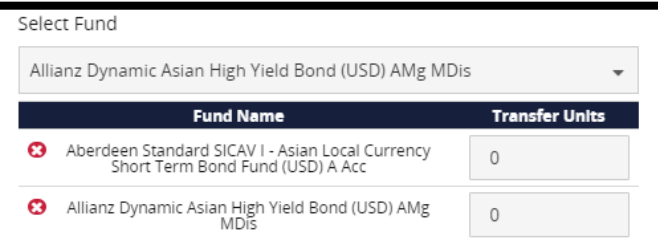

If the funds you would like to transfer in is not mentioned in the above table. Please state the fund & units for transfer in the below boxes, FSM will consider whether to accept the transfer or not.

#### **Step 4**

--------------------------------------------------------------------------- Upload a copy of the Statement of Unit-holdings (from the transferor) OR Initial Subscription Confirmation Note for the fund that you wish to transfer in and click "Submit"

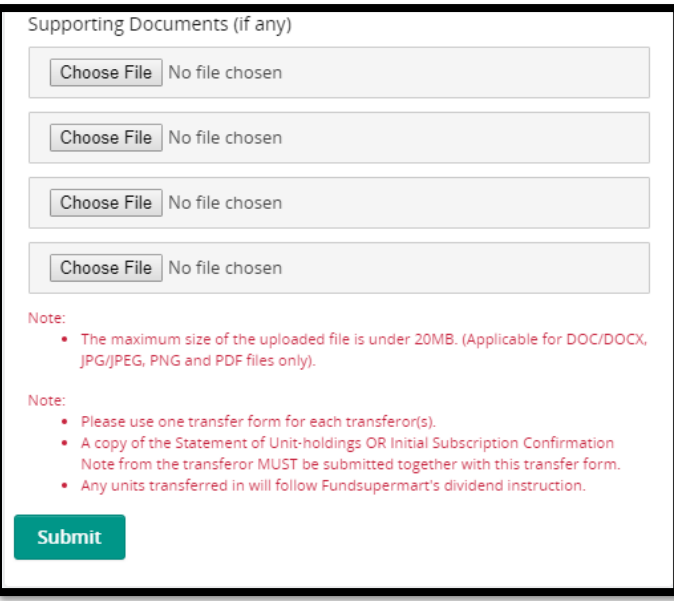